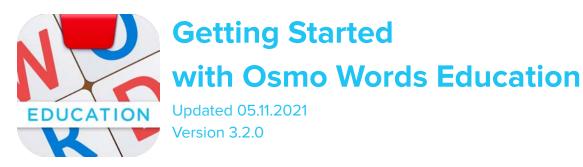

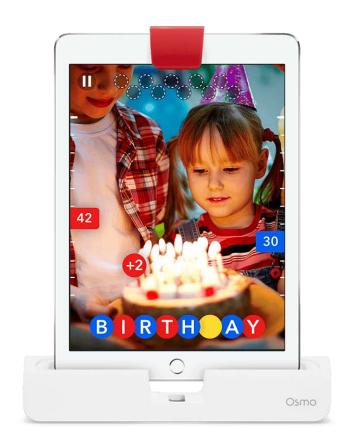

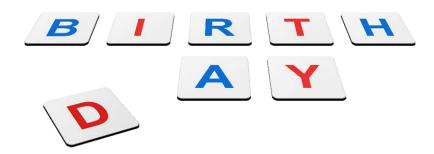

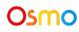

# Table of Contents

| What's Included?                            | 3  |
|---------------------------------------------|----|
| Menu Navigation                             | 4  |
| Game Manual                                 | 5  |
| A. Object of the Game                       | 5  |
| B. Game Play                                | 6  |
| C. Selecting which albums to play with      | 6  |
| D. Non-English albums                       | 7  |
| E. Changing game settings                   | 7  |
| F. Creating your own Words albums           | 10 |
| Storage Overview                            | 14 |
| Best Practices for Effective Osmo Detection | 15 |
| Other Questions                             | 16 |
|                                             |    |

# Looking for the New (2021) Osmo Words Guide?

You can access the new <u>Getting Started Guide here.</u>

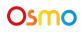

# What's Included?

Each Words game contains 2 sets of English alphabet letter tiles for a total of 52 tiles.

- 26 blue letter tiles
- 26 red letter tiles

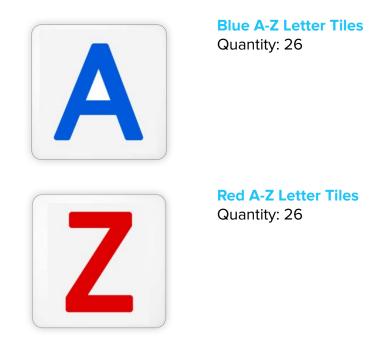

We also have uppercase/lowercase letter tiles available for sale on <u>our shopping page</u> (with uppercase letters on one side, and lowercase, on the other). You can use them with Proper Noun (case-sensitive) albums. Choose 'Proper Noun' from the 'Show all' menu <u>here</u> to see albums that are now available for play with lowercase tiles.

The Words Education app is available free of charge <u>on the App Store</u> (for compatible iPads) and <u>on Amazon</u> (for compatible Fire tablets). Please check <u>this list of</u> <u>Osmo-compatible devices</u>.

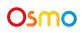

# Menu Navigation

Tap (or your avatar, if you're already logged in) in the upper right corner of the home screen to view the myOsmo account screen. See this <u>guide to myOsmo accounts</u> and profiles for more information.

• Play

Jump right in! Select one of the modes below:

- **Adventure mode:** Use your tiles to play with an Osmo character. In the non-competitive option, the character will give the player hints to spell the word. In the competitive option, see who spells the word first!
- **Versus mode:** Use both sets of colored tiles to play against a friend. See who guesses the word and spelling first!
- **Zen mode:** Play at your own pace. Practice deducing what the image is representing as well as honing your spelling skills.
- **Zen Junior mode:** Play with easier words at your own pace. This mode shows most of the letters in the word so the player has fewer missing letters to guess.
- Library

Your albums are divided into different sections: **Installed**, **Mine**, **Featured**, and **Other languages**.

To get back to the home screen from any point in the game, tap the Settings icon and select "Home".

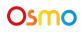

# Game Manual

## A. Object of the Game

Words teaches spelling, social-emotional skills, and critical thinking. The goal of Words is to guess the word for what is being displayed in the image, which could be anything, from the background color or object in the foreground/background, to a theme or a book reference. (Note: It's not always as obvious as you might think!) Guess the correct spelling by placing the letter tiles in front of the device before your chances run out.

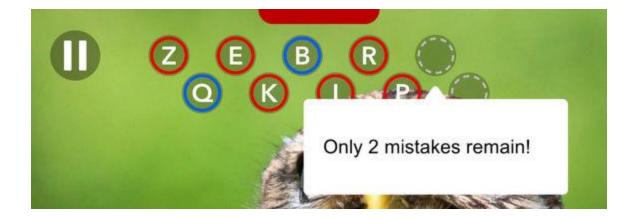

As players complete more puzzles, points are added to their score, shown on the side of the screen. The game will automatically give players special recognition when they reach one of the Achievements.

#### Achievements include:

Dedication – Guess 1000 words correctly Sprint – Get 5 in a row correct Marathon – Get 30 in a row correct Warming Up – Reach medium difficulty Getting Hotter – Reach hard difficulty On Fire – Reach impossible difficulty Cutting it close – Finish the whole word with 1 error remaining\* What Goes Up – From a score of 50 or more back to 0 Merely Improbable – 10 correct in a row on impossible difficulty\* Nice try – You didn't think the word "cheat" would work, did you?\*

\* These are "Mystery Achievements". Keep playing to uncover how to reach these goals!

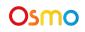

## **B. Game Play**

Try to identify the image on the screen, then spell it out with letter tiles that you put in front of the device. If your letter guess is in the word, it will appear on the screen as many times as it appears in the word. If it is not in the word, it will be added to the missed guesses at the top of the screen. Guess the word before you max out on missed guesses!

You can put the letter tiles in front of Osmo in any order and at any angle. Osmo is smart; it will still be able to read the letters!

It is possible for players to put multiple letters down at once. As long as the letter tiles aren't covering each other, Osmo will be able to see them all at the same time.

May appear to encourage the player to clear the pieces from the game surface.

## C. Selecting which albums to play with

To select which albums your Versus and Zen sessions will include, simply select Library from the main menu and make sure all of the albums you wish to include are checked.

To download one of the public albums shared by other Osmo users, log into myOsmo in any browser or on your device, enter the URL for that album (or <u>choose one of the</u> <u>albums here</u>), and tap **Add to Words game**.

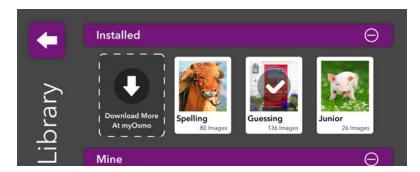

To play one of your own albums, look under "Mine" (the second section from the top). All of your albums should be there.

After you tap an album to include it in the game, **please don't forget to deselect the albums that you don't want to be included**. It may require scrolling to the bottom of the

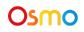

library and checking all of the subsections. Then press the arrow in the top left corner of the Library screen to play the album in the Zen or Versus modes.

# Please note that you won't be able to play your own or any user-made albums in the Adventure mode, only in the Zen or Versus modes.

# D. Non-English albums

Most of the on-screen prompts in Osmo Words have been translated into Danish, Dutch, French, German, Italian, Japanese, Simplified Chinese, Spanish, Swedish, and Traditional Chinese, and two albums are available in the Words Library for each of the above languages. However, the Adventure mode is only available in English. Note that the tiles for the Words game currently only include English alphabet letters. To switch Osmo interface messages to another language, you need to change the language setting on your device. Here are the instructions for <u>iOS</u> and for <u>Amazon Fire</u>. After you do that, open any Osmo app, and you will be prompted to select between English and your selected language as the preferred language for that Osmo app.

There aren't many non-English albums <u>shared on myOsmo</u> right now; however, you can make more albums by following the instructions in section F below. Feel free to share them with our community, too!

**Note:** When getting ready to play Words, be sure to **deactivate all albums** that are not in the language you wish to play in before selecting your albums. If you don't do that, the device will default to English, even if you have selected something else as your preferred language.

Don't forget to check out our forums for custom album tips and curriculum discussions.

## E. Changing game settings

#### Adventure Mode

In the Adventure mode, settings can be changed by tapping the Settings icon will appear. (If you have the Osmo World app installed, click on the globe icon, and the Settings icon will appear.)

Here you can change both Character difficulty and Word difficulty, as well as turn on Speech to hear the word read aloud during the game (or turn it off) and turn off the background Music (or turn it back on).

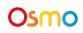

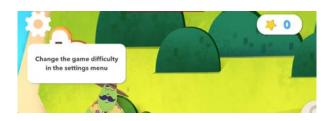

For Character difficulty, Competitive Play can be turned ON or OFF.

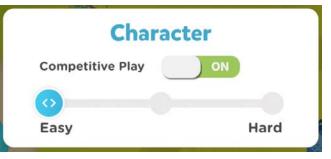

When OFF, the character provides letter hints and time for the player to find the tiles.

When ON, the character competes against the player to spell the word and score points. In this mode, the competition difficulty can be easy, medium, or hard. In harder settings, the characters play letter tiles more quickly and are more likely to be accurate.

For Word difficulty, the number of hints can be set at four different levels.

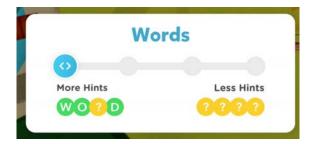

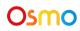

For example, here are the letter hints for one of the images at the four different levels:

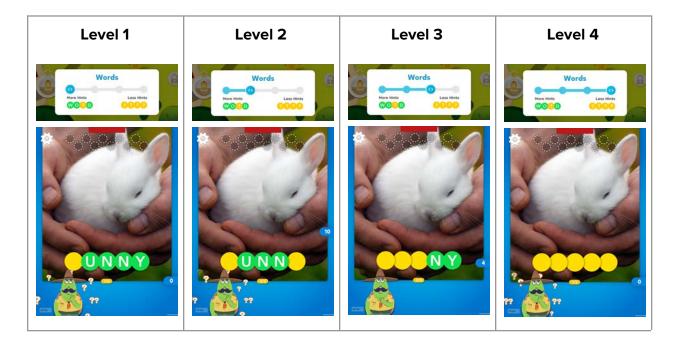

To hear the word read aloud, turn on the Speech option and tap on the image at any time during the game:

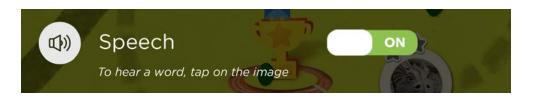

#### Versus and Zen Modes

In the Versus and Zen modes, you can tap the Settings icon any time during the game to turn Speech, Hints, or lowercase recognition on or off. If you have the Osmo

World app installed, tap the globe icon, then tap \*\* . The difficulty of the word itself can be set by moving the dial to the desired difficulty level, and clicking the lock.

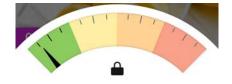

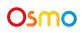

## F. Creating your own Words albums

#### a. How to create your album

- 1. Go to your <u>myWords dashboard</u>.
- 2. Click on **Create New Album**, and you will be automatically taken to the new album page.

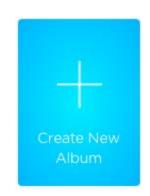

3. Click on Add Title (or on Untitled Album) to add your album title.

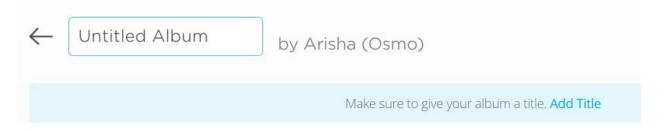

4. Click on **Add Image** to upload a picture (or to take one, if you are using your tablet or phone). You can also drag multiple files to upload images in a batch.

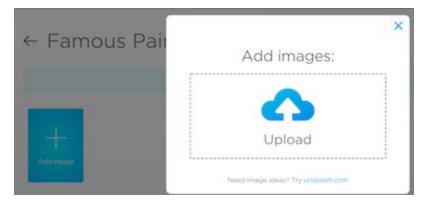

5. Hover your cursor over the image you have just added and click the **Edit** button.

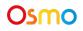

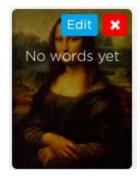

6. Type your chosen word in the Add Word field and select a difficulty. If you want some of the letters to appear as hints on the screen, you can put them in parentheses. A(NT) will show as \_NT, for example. Add a couple more words; the more the merrier! E.g., you can add "Mona Lisa" as Easy, Leonardo Da Vinci as Medium, etc.

When you play, one of those cues will be randomly selected for this image (according to the difficulty level you choose in the game settings, as explained in Section E above).

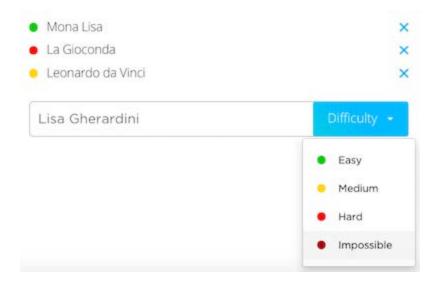

7. Return to your album homepage to add as many pictures and words as you wish.

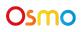

#### b. How to edit images in your album

When you upload your images, they are automatically resized and may also be cropped if they are too large. If you want to make sure all of your image fits and it isn't blurry, make sure it isn't larger than 768x1024 or smaller than 385x512.

When you're editing an image, you can click on the Settings icon to choose from several editing options: Crop, Set as Album Cover, Replace Image, Delete.

|             | 0        |
|-------------|----------|
| Crop        |          |
| Set as Albu | um Cover |
| Replace Im  | nage     |
| Delete      |          |
|             |          |

If you're searching on Google Images, try clicking the 'Tools' button at the top, then choose 'Large' size. That should get images that are mostly the right size.

Alternatively, you can resize the images you already have. <u>Paint.NET</u> is a great free program that manipulates images easily if you are using a Windows PC. If you are using a Mac, you can resize photos directly after opening them in Preview.

#### c. How to create a Proper Noun (case sensitive) album

If you are making case sensitive albums (for use with uppercase/lowercase Words tiles), your account must first be flagged as a 'Teacher' account, so let's check that.

- 1. Log into https://my.playosmo.com/.
- 2. Click on your username in the top right corner and choose 'Account'.
- 3. Scroll down to see a section labeled 'This Osmo will be used...'.
- 4. Either the 'At School' or 'Homeschool' checkboxes need to be checked.
- 5. Proceed to create your album as described above, with one modification. At the very bottom of your album homepage, you will see 'Album Type: [A] Regular'; click the 'Regular' link and choose Proper Noun album (you can also do this on albums you've already created).

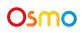

When you type in the words for each picture, remember that whatever case you use here will be what the game expects. So you can do 'frank' or 'Frank', 'us' or 'US', etc.

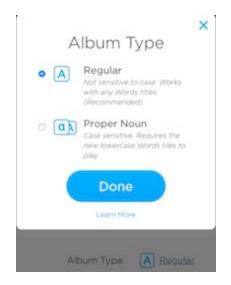

<u>See this video</u> for more info. Also <u>see this new video</u> from our teacher resource page.

#### d. How to add tags to your album

Please click 'Add tags' at the bottom of your album homepage to add descriptive tags to your album. The tags should define various categories that your album may be classified under (such as "Phonics", "Math", "Animals", "ESL", etc.)

#### e. How to set the language for your album

If your album is in a language other than English, please select it from the language dropdown menu at the bottom of your album homepage. If your album language is not on that menu, please keep English as the album language and add your language name as an album tag.

#### f. How to share your album

To share one of your Words albums with friends, log into myOsmo, open the album you

wish to share, and select **Share** from the Settings menu <sup>•</sup> . You will then be given a link that you can email your friends to have them access your album.

If you decide to publish your album (by clicking 'Make Public'), it will be reviewed by Osmo staff. The approval process currently takes up to 2 business days. If you need it

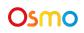

reviewed fast, please let us know the exact name of the album as well as the email address used for your myOsmo account.

All public user-made albums can be searched at the myWords Discover page.

#### g. How to unpublish your album

You can unpublish one of your own albums by visiting the album homepage and

selecting **Unpublish** from the Settings menu

#### h. How to delete your album

You can delete one of your own albums by visiting the album homepage and selecting

Delete from the Settings menu 😨.

# Storage Overview

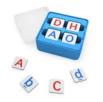

Place letter tiles in the trays.

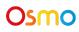

# **Best Practices for Effective Osmo Detection**

- 1. Keep hands and fingers away from the pieces after placing them so that Osmo can see it.
- 2. Keep the reflector centered along the top edge of your device so the camera can see the play space.
- 3. Keep the pieces close to your device so the camera can see them.
- 4. Play Osmo Words in a well lit room. If your table top or surface is a dark color, it may be interfering with the software detection.
- 5. Try placing an 8.5 x 11 sheet of white paper on the tabletop, and then put the pieces on top of the paper.
- 6. Make sure you are using a device that is compatible with Osmo. Please check this list of <u>Osmo-compatible devices</u>.
- 7. If you experience any issues despite this setup, please reach out to <a href="mailto:support@playosmo.com">support@playosmo.com</a> for assistance.

# **Other Questions**

## What do I do if I lose a letter?

Please reach out to us at <a href="mailto:support@playosmo.com">support@playosmo.com</a>.

## Can I clean the letter tiles?

You can gently wipe the pieces with a damp cloth if they get dirty.

#### What is the Words Explorers app?

The new Words Explorers app is a word-building and spelling adventure designed to teach literacy skills for kids in grades K-3. It requires Osmo Words game pieces, as well as an Osmo base, to play.

The Words Explorers app is available free of charge (with in-app purchases) <u>on the App</u> <u>Store</u> (for iPads) and <u>on Amazon</u> (for Amazon Fire tablets).

## Looking for the New Osmo Words Guide?

You can access the new <u>Getting Started Guide here.</u>

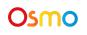

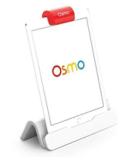